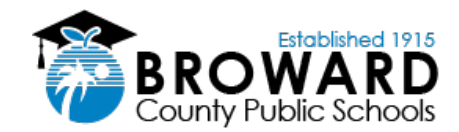

## **Enable Flash Content - Student Laptops (1909)**

Please follow the steps below if you're experiencing issues with displaying flash content on your Broward County Public Schools issued laptop.

**1.** On your BCPS issued laptop, if you normally log in the laptop using your **06#@my.browardschools.com and password** as shown on the left, please proceed to step 2. If you normally login using your **06# only and password** as shown on the right, please use **page 3** of this document.

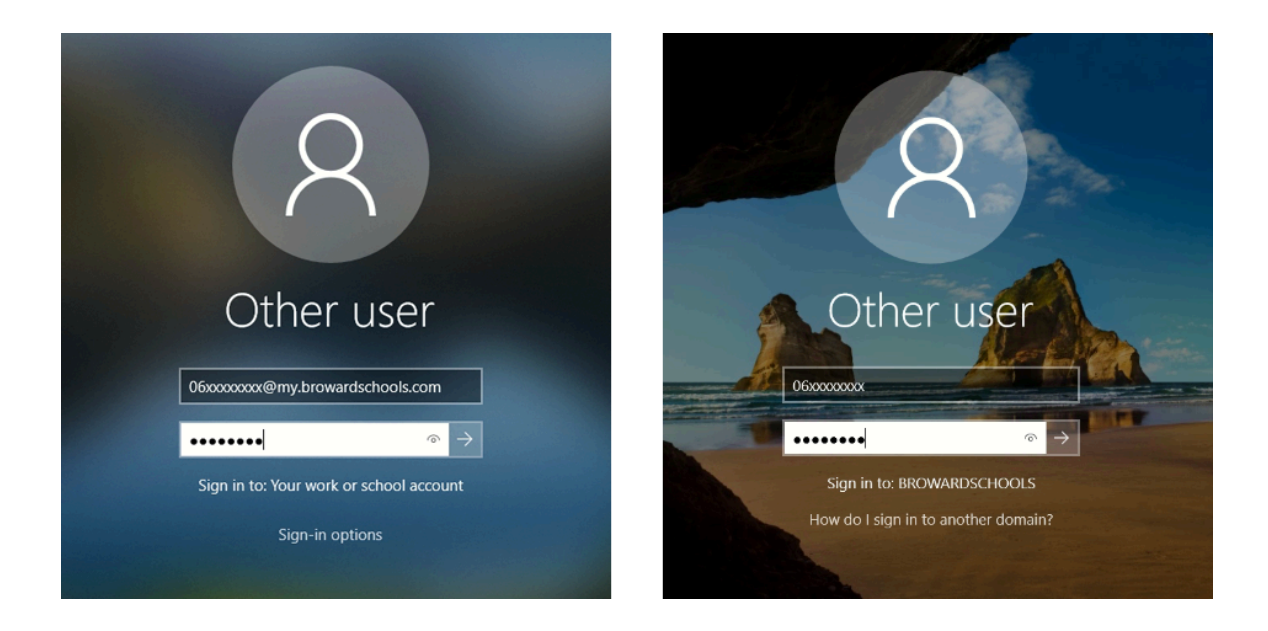

**2.** Open the Microsoft Edge Browser and access the learning application that requires flash. In this example, we are accessing Math content inside of ThinkCentral in Clever. These steps will *work for other learning applications that require flash.* 

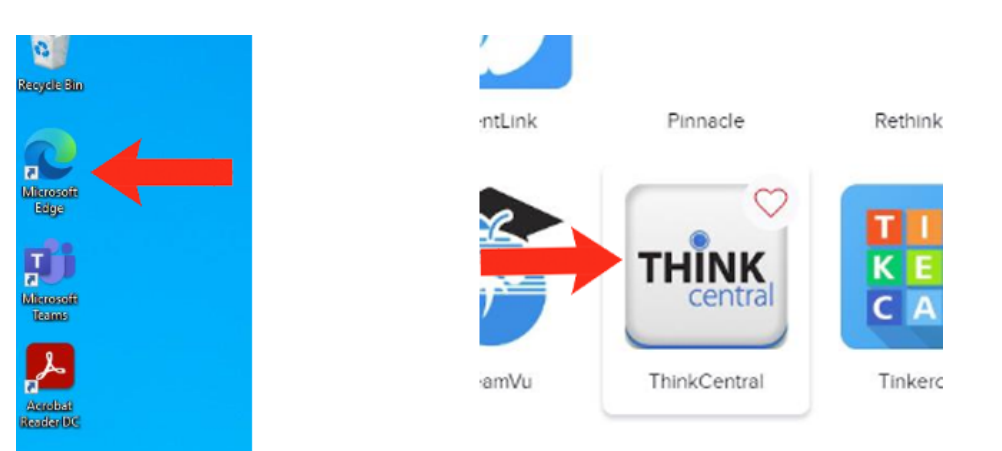

**3.** When accessing any content that requires flash, click on the grey puzzle icon that states "Click *to enable Flash Player".* It will then prompt to Run Flash. please choose the Allow option.

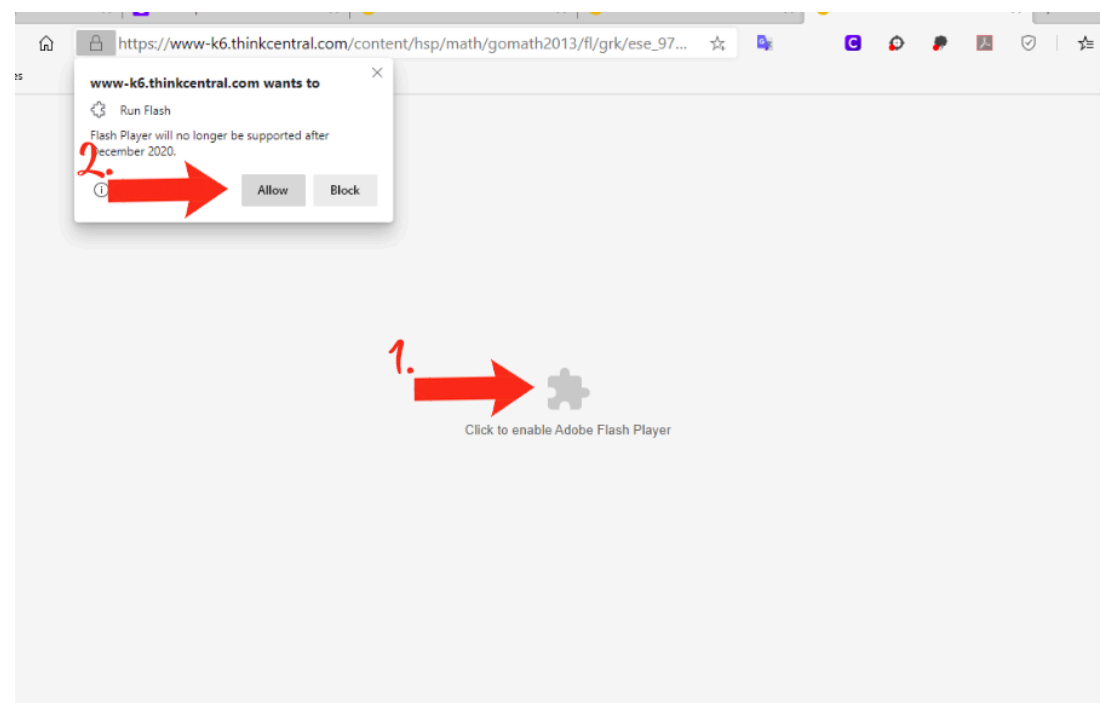

4. Now your flash content will appear!

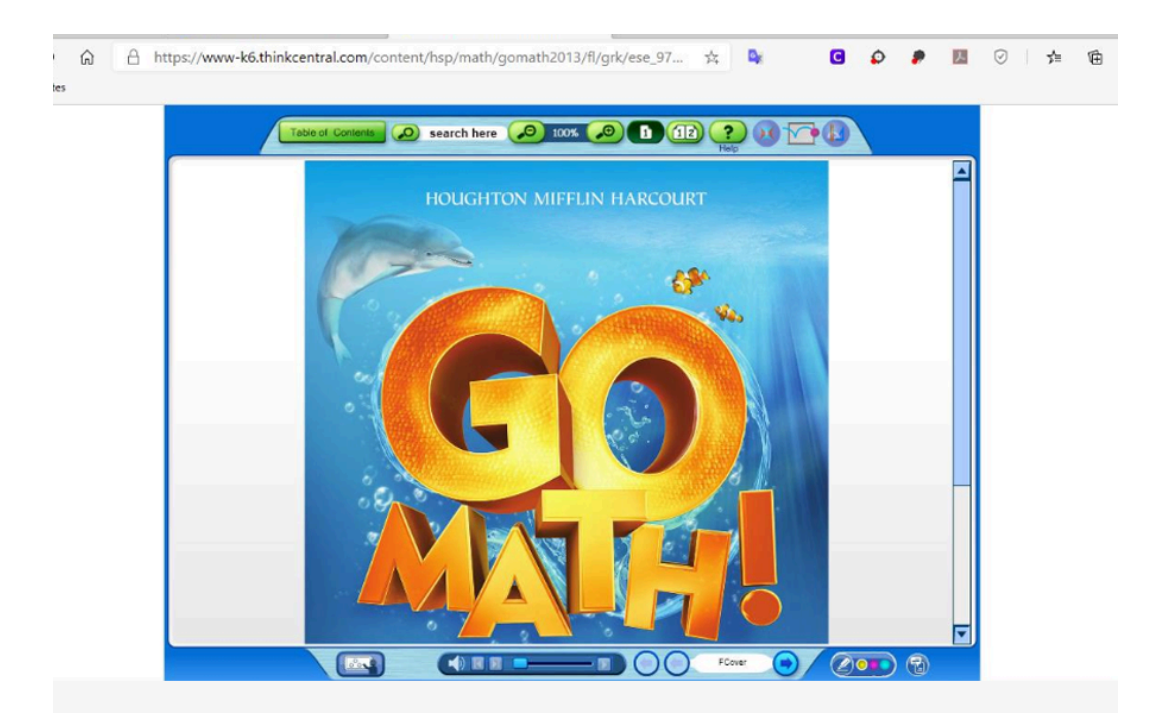

## **Enable Flash Content - Student Laptops (1809)**

- **1.** If you normally log in to your laptop using your **06# only and password,** please proceed to step 2.
- **2.** Open the **Google Chrome Browser** and access the learning application that requires flash. In this example, we are accessing Math content inside of ThinkCentral in Clever. These steps will work for other learning applications that require flash.

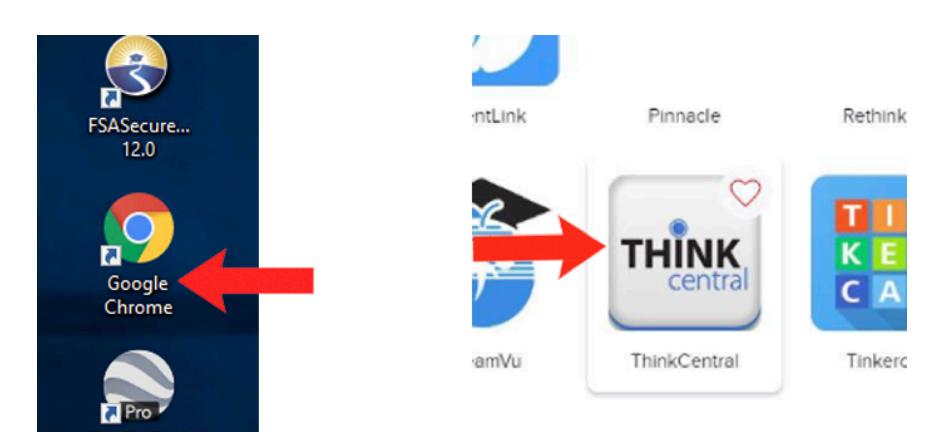

**3.** When accessing any content that requires flash, click on the grey puzzle icon that states "Click to enable Flash Player". It will then prompt to Run Flash. please choose the Allow option.

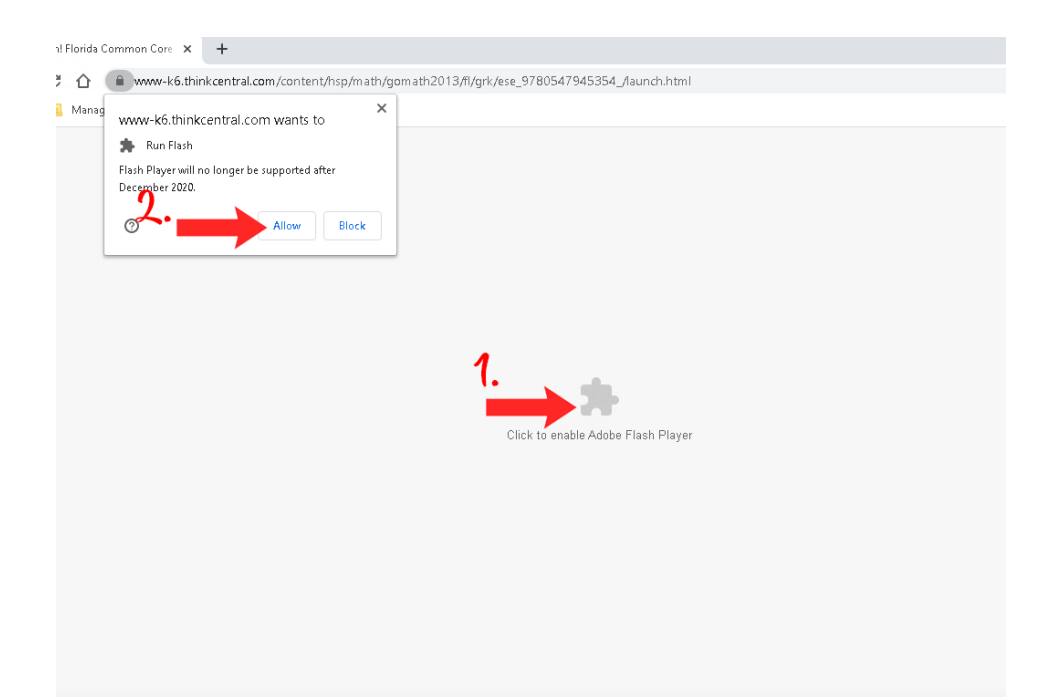

4. Now your flash content will appear!

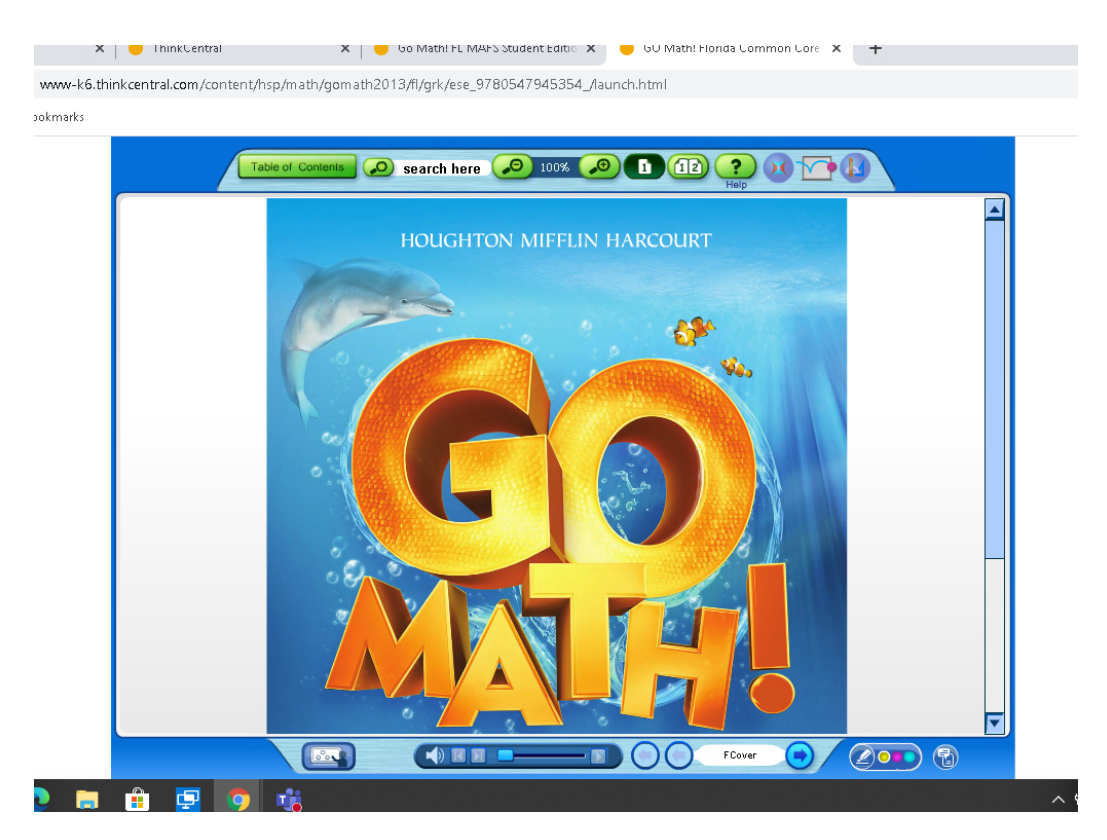